### はじめに

Hitachi bd Link Version3 /CB-AP(Advanced Pack) セットアップガイドでは、Hitachi bd Link Version3 に拡張機能を 提供する Hitachi bd Link Version3 /CB-AP(Advanced Pack) のセットアップ手順について説明します。

以下、説明用画面は全て Windows Server® 2003 R2 上で実行したときのイメージです。

# 重要なお知らせ(注意事項)

- 各セットアップを行うには、インストールする PC・サーバの管理者権限を持つユーザーでログオンしてください。
- Windows Vista®及び Windows® 7 環境にインストールまたはアンインストールする場合に「ユーザーアカウント制御」 が表示されることがあります。「許可」または「続行」をクリックして、セットアップを続行してください。
- インストールする PC・サーバの環境によっては、下記コンポーネントのインストールが必要です。
	- ・ Microsoft® Windows® Installer 3.1 以降
	- ・ Microsoft® .NET Framework 3.5 SP1
	- ・ Microsoft® .NET Framework 3.5 SP1 日本語 Language Pack
- 本書の内容は、将来予告なしに変更される場合があります。
- ●本書の内容の一部、または全てを無断で転載することを禁止します。

Copyright © Hitachi, Ltd. 2011 all rights reserved.

### 他社製品の登録商標および商標についてのお知らせ

- Microsoft、Windows、Windows Server、Windows Vista は米国 Microsoft Corporation の米国およびその他の国 における登録商標または商標です。
- Windows®の正式名称は、Microsoft® Windows® Operating System です。
- その他、会社名、各製品名は、各社の商標または登録商標です。

1. Hitachi bd Link Version3 /CB-AP(Advanced Pack) のセットアップ

Hitachi bd Link Version3 /CB-AP(Advanced Pack)は Hitachi bd Link Version3 の管理ツールである ConsoleDA に拡張機能を提供します。 以下、Hitachi bd Link Version3 /CB-AP(Advanced Pack) のセットアップ手順を示します。

- 1.1. Hitachi bd Link Version3 /CB-AP(Advanced Pack)セットアップの注意事項
	- Hitachi bd Link Version3 /CB-AP(Advanced Pack) は ConsoleDA Manager が常時稼働している PC、あるいは サーバにセットアップしてください。
	- 必ず Hitachi bd Link Version3 /CB をインストール後に Hitachi bd Link Version3 /CB-AP(Advanced Pack) をセ ットアップしてください。
	- ConsoleDA UI を起動している場合は Hitachi bd Link Version3 /CB-AP(Advanced Pack) をセットアップする前に 終了してください。
	- Hitachi bd Link Version3 /CB-AP(Advanced Pack) セットアップ終了直後に ConsoleDA UI を起動すると、接続エ ラーが表示される場合があります。その場合は、時間をおいて再度 ConsoleDA UI を起動してください。

# 1.2. セットアップ

Hitachi bd Link Version3 の ConsoleDA Manager をインストールした PC、あるいはサーバで Hitachi bd Link Version3 /CB-AP CD-ROM の直下にある AdvancedPackSetup.exe を実行すると次の画面が表示されますので、「はい (Y)」をクリックしてください。

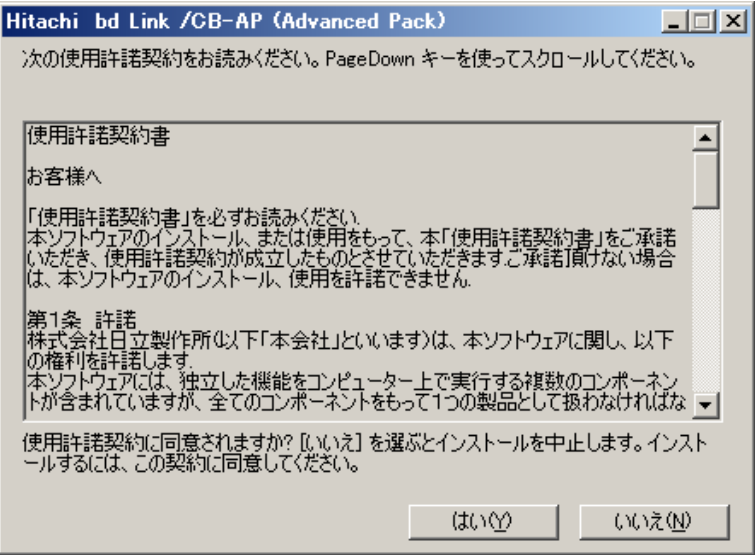

# 「実行(E)」をクリックしてください。

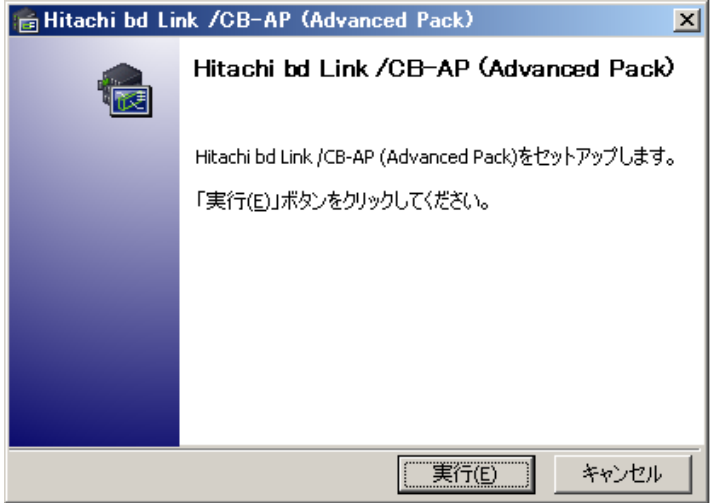

すでに Hitachi bd Link Version3 /CB-AP(Advanced Pack)がセットアップ済みの場合は 下記のメッセージが表示されます。

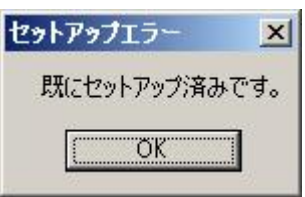

 また Hitachi bd Link Version3 以前の ConsoleDA Manager がインストールされている場合や Hitachi bd Link Version3 の ConsoleDA Manager がインストールされていない場合は下記のメッセージが表示されます。

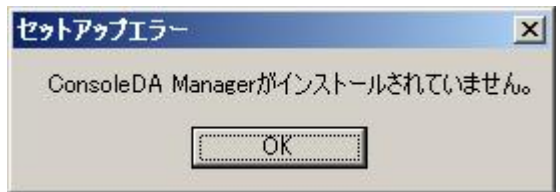

「セットアップが完了しました。」が表示されたら「完了(E)」をクリックしてセットアッププログラムを終了します。

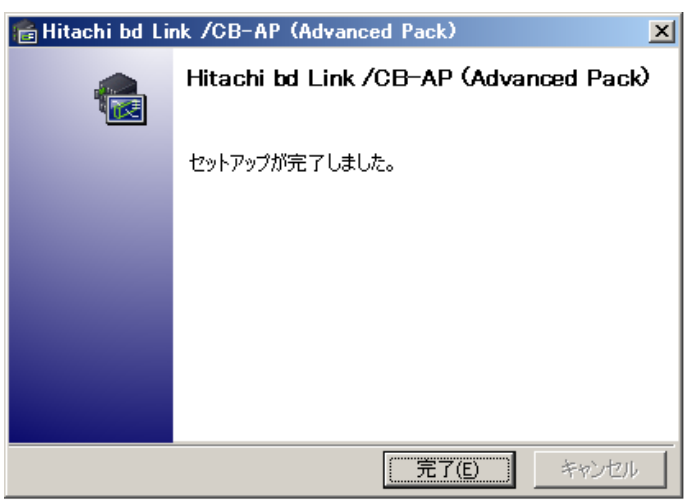

以上で Hitachi bd Link Version3 /CB-AP(Advanced Pack) のセットアップは完了です。 Hitachi bd Link Version3 /CB-AP(Advanced Pack)で追加された拡張機能については ConsoleDA UI 操作マニュア

ルを参照してください。